Ministerium für Heimat, Kommunales, **Bau und Digitalisierung** des Landes Nordrhein-Westfalen

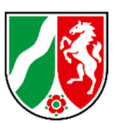

# **Ausfüllhinweise für den Online-Verwendungsnachweis**

Sehr geehrte Damen und Herren,

nachdem Sie einen Bewilligungsbescheid erhalten haben, wurde Ihnen der erste Teilbetrag in Höhe von 40 % der Fördersumme ausgezahlt. Sie haben - nachdem Sie diese Gelder für den Wiederaufbau ausgegeben haben - ggf. schon die Möglichkeit genutzt, einen weiteren Mittelabruf (online) über das Antragsportal zu stellen, um den zweiten Teilbetrag in Höhe von 40 % der Fördersumme zu erhalten. Nunmehr ist Ihr Wiederaufbauprojekt abgeschlossen und Sie wollen die Maßnahme gegenüber der Bewilligungsbehörde abrechnen und die noch verbleibende Restsumme anfordern.

Dieses Dokument soll Ihnen beim Erstellen des dafür notwendigen Online Verwendungsnachweises helfen.

## **Der Weg zum Verwendungsnachweisformular**

Hierzu melden Sie sich bitte zunächst im Antragsportal (https://www.wiederaufbau.nrw/onlineantrag#login) mit Ihren Zugangsdaten an.

Über den Menüeintrag:

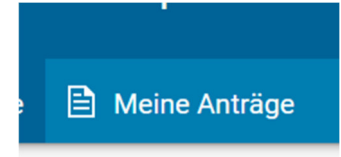

oder über den Button:

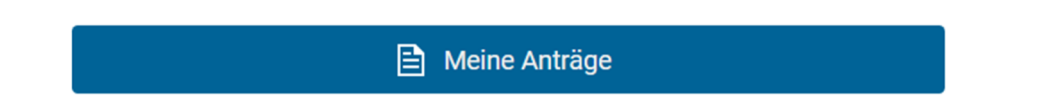

gelangen Sie zur Übersicht über die oder den von Ihnen gestellten Anträge / Antrag. Hier suchen Sie bitte den Antrag, zu dem Sie einen Verwendungsnachweis stellen möchten. Um Zugang zu dem Formular zu erhalten, klappen Sie den Antragsbereich zunächst auf. Drücken Sie dazu einmal auf den Pfeil:

Sie sehen dann den Bereich für den Verwendungsnachweis:

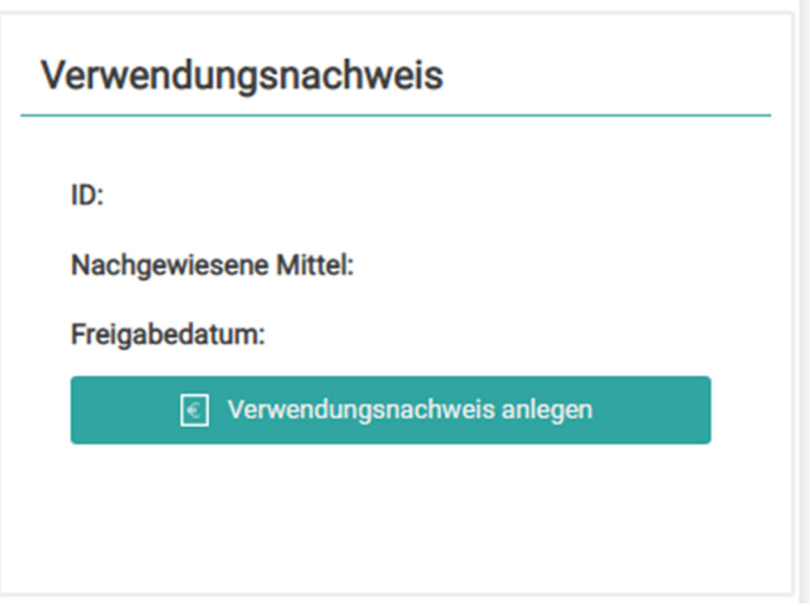

Über den Button "Verwendungsnachweis anlegen" gelangen Sie dann direkt in das Formular.

# **Verwendungsnachweisformular**

## **Bereich Grunddaten und Maßnahmenangaben**

Der Verwendungsnachweis wird automatisch mit den vorhandenen Daten aus dem Verfahren und dem Antrag vorausgefüllt. In den Bereichen bis "Sachbericht" genügt es in der Regel, dass Sie die Daten auf Richtigkeit prüfen und, soweit notwendig, nur ergänzen oder berichtigen.

## **Bereich Sachbericht:**

Bitte ergänzen Sie die Bereiche entsprechend der jeweils gestellten Frage / Anforderung durch Ihre Angaben.

## **Bereich Zahlenmäßiger Nachweis:**

Hier müssen Sie **alle Ist-Einnahmen und Ist-Ausgaben** (jedoch ohne die Landesförderung auf Basis Ihres Bescheides) eintragen, die Sie bisher tatsächlich erzielt oder verausgabt haben. Auch solche Einnahmen und Ausgaben, die Sie schon im Antrag und Mittelabruf angegeben haben. Belegpositionen, die Sie schon beim Online-Mittelabruf eingetragen haben, werden als Vorbefüllungswerte übernommen und müssen – sofern sich diese Positionen verändert haben – korrigiert werden. Bitte prüfen Sie daher, ob die Werte alle korrekt übernommen wurden.

Für die Eintragungen in den jeweiligen Bereichen müssen Sie zunächst auf den Button:

 $\bigoplus$  Hinzufügen

drücken, sodass eine Zeile (oder mehrere, wenn Sie mehrfach auf den Button klicken) für Ihre Eintragung erzeugt wird. In die, so neu entstandene, jeweilige Zeile können Sie die notwendigen Angaben zu den tatsächlich entstandenen Ausgaben einfügen. Bitte füllen Sie dazu alle Zellen einer Zeile aus.

Hinweis: Soweit eine Rechnung zu unterschiedlichen Zeitpunkten beglichen wurde; muss für jeden Zahlungsvorgang eine eigene Zeile angelegt werden.

### **Wichtig!**

Nicht alle Spalten sind sofort sichtbar. Verschieben Sie die Ansicht über den unteren Scroll – Balken,

 $\overline{A}$ 

um alle Felder sehen und befüllen zu können

#### **Bereich Zusammenfassung**

Bitte ergänzen Sie die Bereiche entsprechend der jeweils gestellten Frage / Anforderung durch Ihre Angaben.

#### **Bereich Ist-Ergebnis**

Je nach Höhe Ihrer tatsächlichen Ausgaben und Einnahmen, im Verhältnis zur Bewilligung, haben Sie hier die Möglichkeit, einen Änderungsantrag zur Anerkennung der Mehrausgaben zu stellen.

### **Bereich Dokumentenupload**

Wenn Sie Ihrem Antrag noch Dokumente beifügen wollen, so können Sie diese hier hochladen.

Laden Sie hier insbesondere folgende Dokumente hoch (soweit einschlägig), z.B.:

- Bescheinigung der Kommune zum denkmalbedingten Mehraufwand
- Aufstellung zum tatsächlichen Mietausfall
- Erläuterungen zum Umfang der Mehrkosten, Gutachten, Bestätigung des Gutachters zur Notwendigkeit der Mehrkosten Unterlagen, die mit dem Bescheid angefordert und bisher noch nicht eingereicht wurden

#### **Freigabebereich**

Im Freigabebereich haben Sie über den Button:

Fil Zwischenstand speichern

die Möglichkeit den Nachweis zu speichern, um ihn später weiter bearbeiten zu können.

k.

#### Mittels des Buttons:

 $\odot$  Mittelabruf final freigeben

können Sie den Verwendungsnachweis abschließen und final an die zuständige Bewilligungsbehörde senden.

## **Wichtig!**

Eine **zusätzliche Übersendung** der gleichzeitig erzeugten PDF – Datei **an die Bezirksregierung bedarf es nicht**.

Mit freundlichen Grüßen

Ihr Ministerium für Heimat, Kommunales, Bau und Digitalisierung des Landes Nordrhein-Westfalen